## **RESETANLEITUNG.**

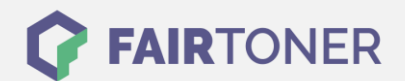

## **Brother HL-4150 CDN Toner Reset**

**Schritt-für-Schritt: So setzen Sie den Toner Ihres Druckers ganz einfach zurück! TROMMEL RESET**

Um einen Brother HL-4150 CDN [Toner Reset](https://www.fairtoner.de/support/resetanleitungen/toner-reset/) durchzuführen, befolgen Sie bitte die Anleitung Dies ist nach einem Toner Wechsel nötig. Gehen Sie dabei zügig vor, um ein Zurückfallen in das Hauptmenü zu vermeiden. Ansonsten müssen Sie erneut von vorne beginnen.

- 1. Schalten Sie den Brother HL-4150 CDN ein
- 2. Öffnen Sie die Frontklappe
- 3. Drücken Sie die Tasten SECURE und CANCEL gleichzeitig
- 4. Das "RESET PARTS LIFE"-Menü wird auf dem Display angezeigt
- 5. Wählen Sie mit den Pfeiltasten ▲▼-Tasten entsprechenden Toner aus
- 6. STD-Standard oder HC-Jumbo oder S.HC-Super Jumbo
- 7. Drücken Sie schnell die Taste OK einmal für die Bestätigung
- 8. Drücken Sie sofort danach die Taste +(▲) einmal für die Initialisierung
- 9. Schließen Sie die Frontklappe an Ihrem Gerät

Das Zählwerk ist nun zurückgesetzt und der Toner Reset des Brother HL-4150 CDN abgeschlossen.

## **Verbrauchsmaterial für Brother HL-4150 CDN Drucker bei FairToner**

Sie können hier bei [FairToner](https://www.fairtoner.de/) auch die passenden Brother TN-320 oder TN-325 Toner für Ihren Brother HL-4150 CDN Drucker kaufen.

- [Brother HL-4150 CDN Toner](https://www.fairtoner.de/toner/brother-toner/brother-hl-4150-cdn-toner/)
- **[Brother TN-320 Toner](https://www.fairtoner.de/oem/brother-tn-320bk-toner/)**
- [Brother TN-325 Toner](https://www.fairtoner.de/oem/brother-tn-325bk-toner/)

**FAIRTONER.DE ONLINESHOP / SOFORTHILFE / RATGEBER**

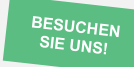

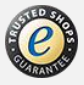